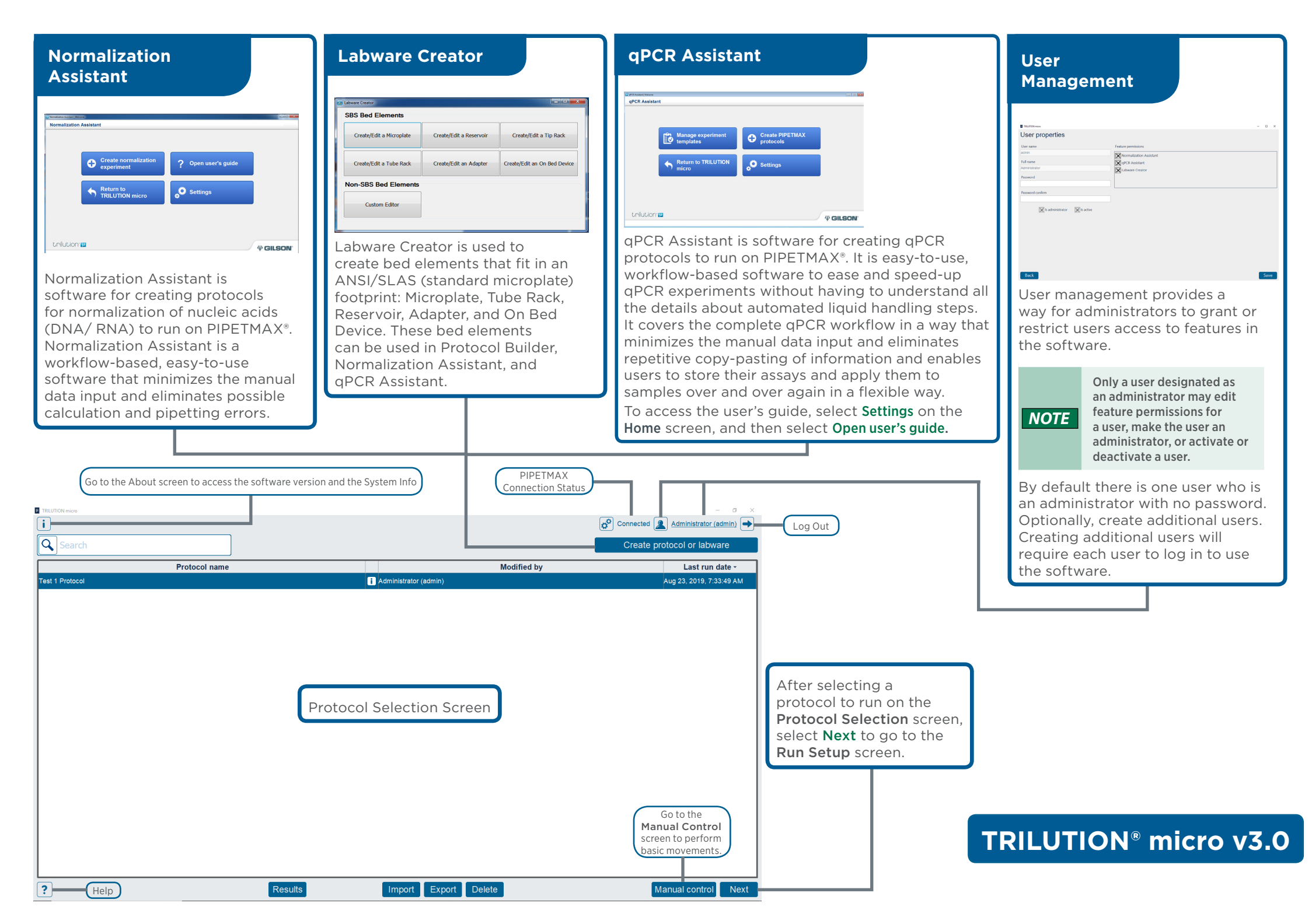

# $\oplus$  GILSON®

# **Protocol Selection**

The Protocol Selection screen is the main screen and enables navigation to all other screens in the software and displays a list of available protocols.

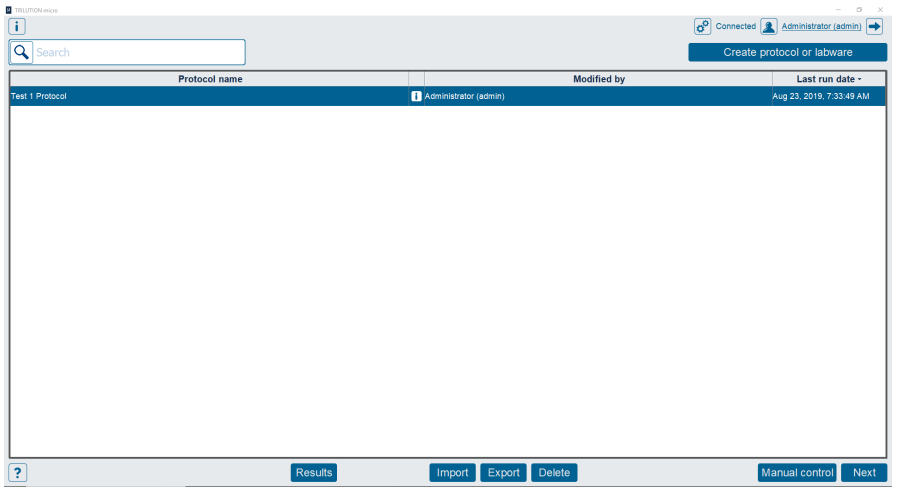

### **Import/Export/Delete**

- Import a protocol that was created in Protocol Builder.
- Export a protocol from TRILUTION micro as a .sqlite file.
- Delete a protocol (and its run results). Only a user who is an administrator is allowed to delete protocols.

### **Create protocol or labware**

Access the Normalization Assistant or qPCR Assistant for creating protocols and the Labware Creator for creating labware for use in the software.

### **Run/Simulate a Protocol**

- **1** Select a protocol in the list. It will highlight when selected.
- 2 After selecting Next, the Scanning dialog appears while the software checks that the PIPETMAX is connected.

If connected, the software goes to the next screen.

If not connected, a message appears notifying you that you are not connected and asking if you want to simulate or check your cabling connections and try again to run.

### **Results**

Select a protocol in the list and then select Results to view results for attempted and completed protocol runs.

### **Manual Control**

- Home XYZ homes the instrument.
- Eject Tips ejects the tips.
- Prep pipette heads moves the pipette heads to a position at which they can be changed.

# **Run Setup**

After selecting a protocol to run on the **Protocol Selection** screen, complete run setup.

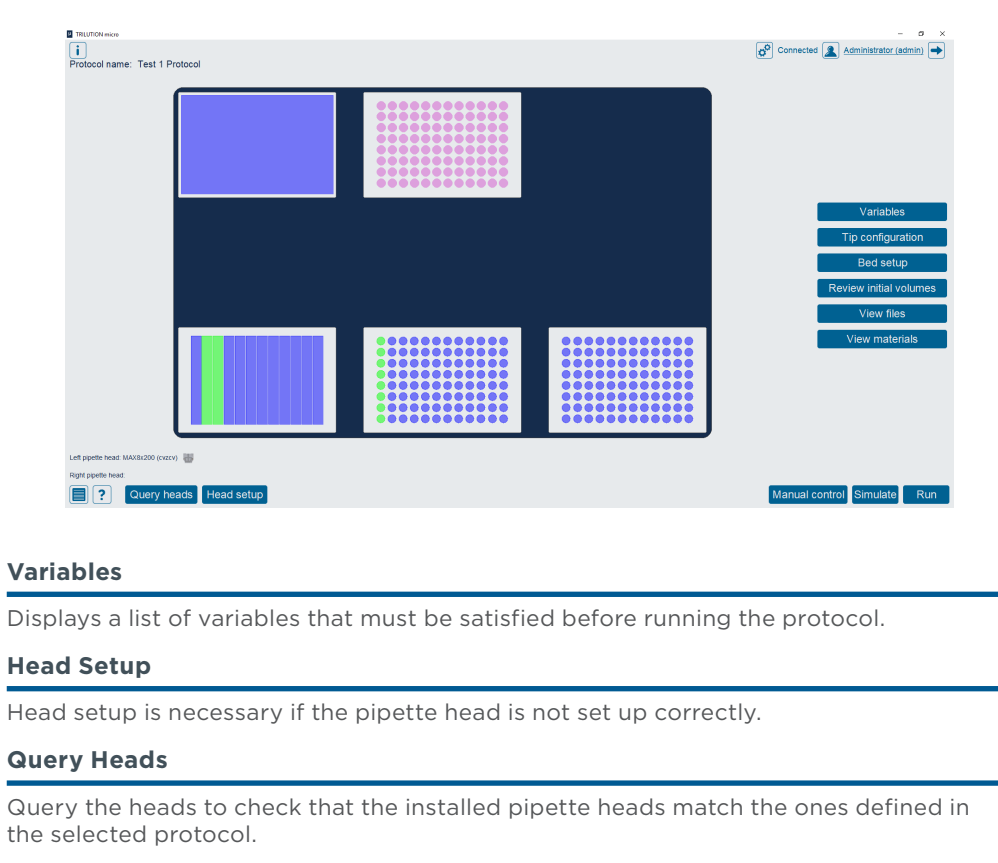

### **Labware Setup**

Set up tips via the Tip configuration and all other labware via the Bed setup buttons.

### **Review Initial Volumes**

View and/or edit a complete list of all wells/tubes with a non-zero volume in all labware in the protocol.

### **View Files**

Open PDF files or export files generated during protocol creation (if the protocol was created in Normalization Assistant or qPCR Assistant).

### **View Materials**

Displays a list of the items necessary to run the selected protocol.

### **Simulate**

Select to view a simulation of your protocol.

### **Run**

Select to run the protocol you just set up, with the option to simulate first if it is a new protocol or the values have changed.